# **How to Install EPC's KiCad Libraries Quick Start Guide**

*User Instructions*

Revision 1.0

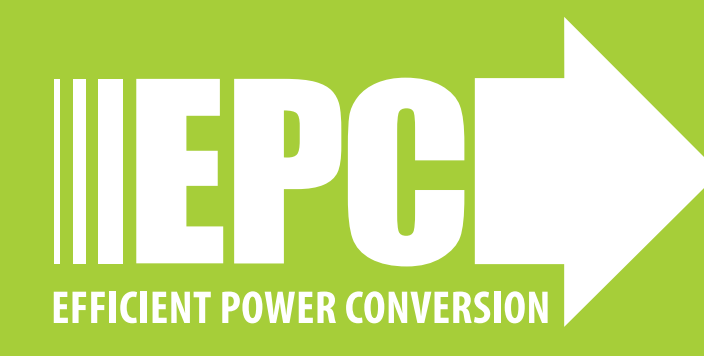

#### **EPC KiCad Library is for Version 7**

Unzip the downloaded EPC KiCad library,: **EPC\_KiCad\_Libraries\_2023\_Q3a**

## **HOW TO INSTALL EPC'S KiCAD LIBRARIES**

#### **Note: EPC KiCad Library is for Version 7 of KiCad**

Unzip the downloaded EPC KiCad library,: **EPC\_KiCad\_Libraries\_2023\_Q3a**

#### **Make an environment variable**

1. From the windows start menu, type **environment** in windows search bar (1) and select **Edit the system environment variables** (2).

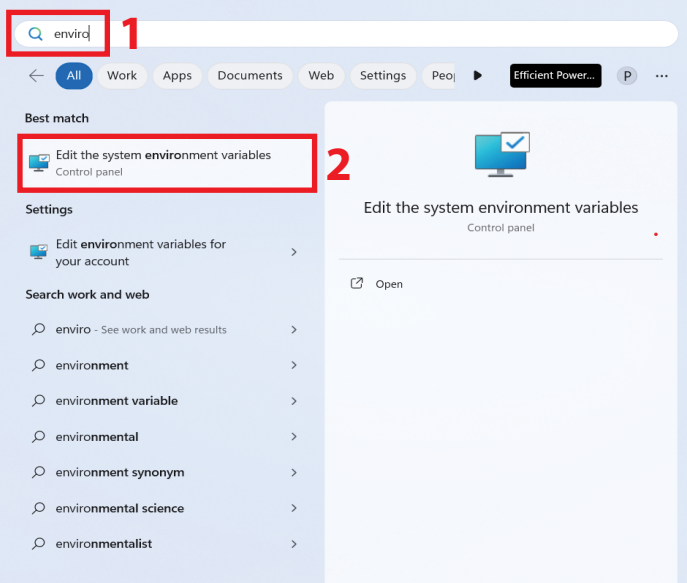

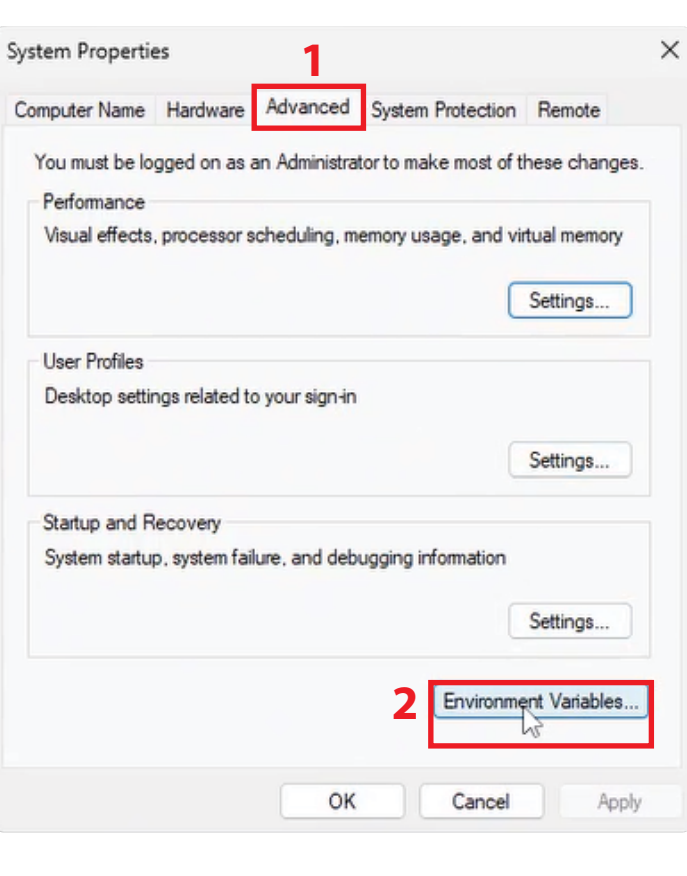

2. Select **Advanced tab** (1) then select **Environment Variables** (2).

#### 3. Click on **New**

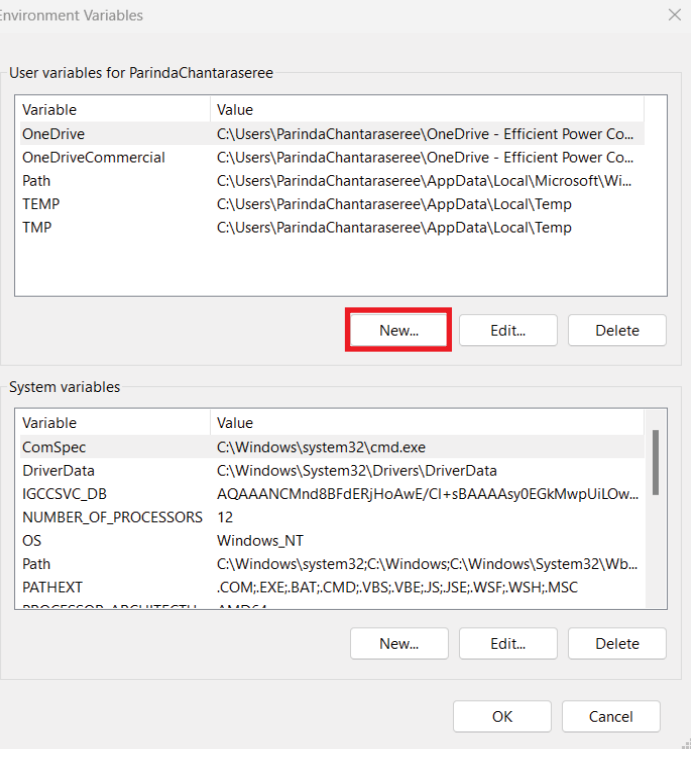

### **QUICK START GUIDE Installing EPC KiCad (V7) FETs**

- 4. In **Variable name**, type in exactly (or copy from here), **KICAD\_3D\_MODELS**
- 5. Click on **Browse Directory**

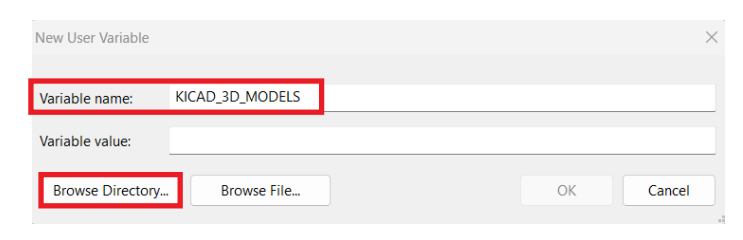

- 6. Navigate to **EPC\_KiCad\_Libraries\_2023\_Q3a** and select **Ki3DModels** folder
- 7. Click **OK**.

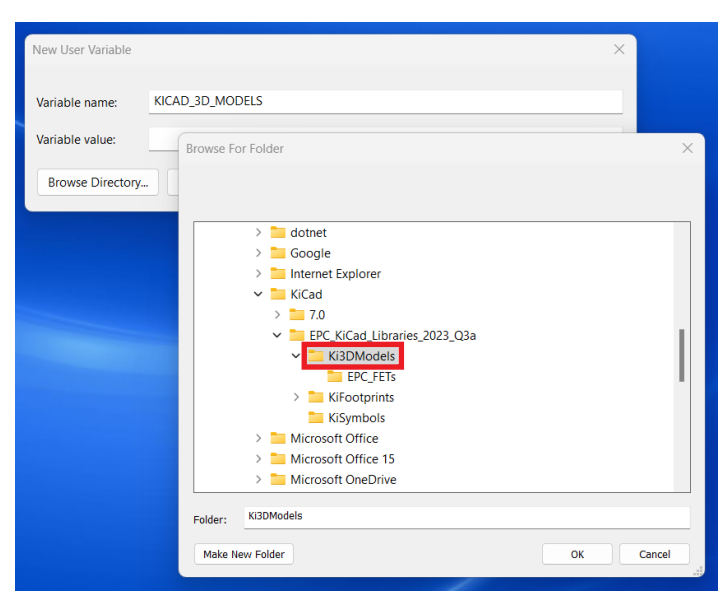

#### 8. Click **OK**.

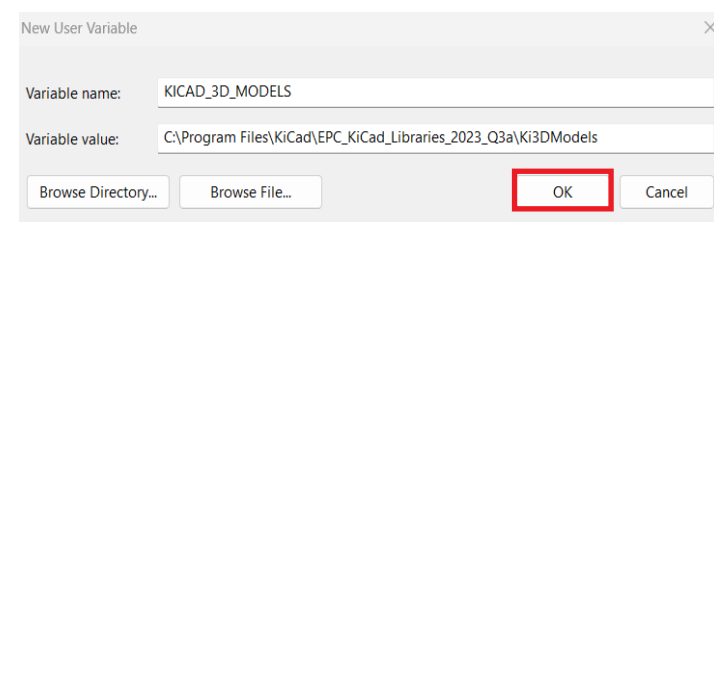

- 1. Open **KiCad 7.0**
- 2. Under **Preferences** tab, click on **Manage Symbol Libraries**

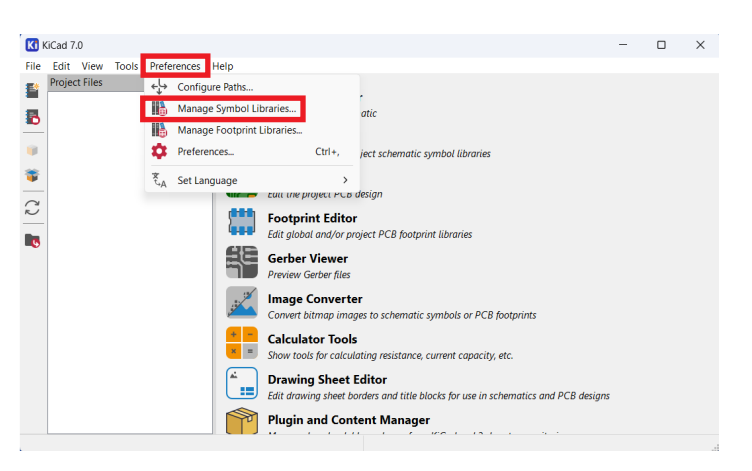

3. In the lower left, click on **Add existing library to table** icon as shown below

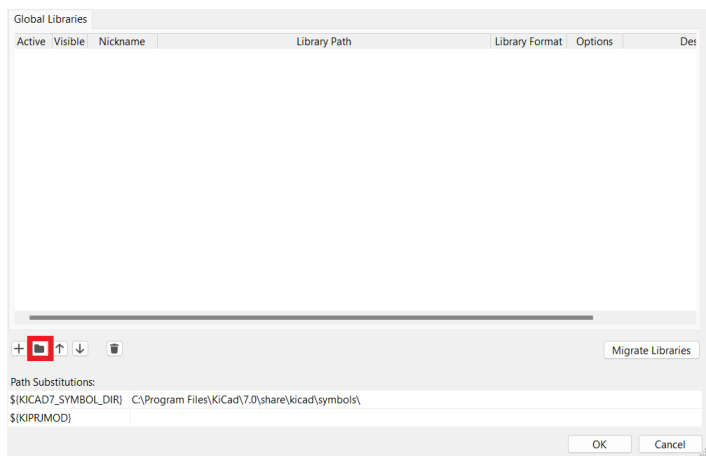

4. Navigate to **EPC\_KiCad\_Libraries\_2023\_Q3a** folder. Select **KiSymbols** folder, then **EPC\_FETs.kicad\_sym file**, and press **Open**.

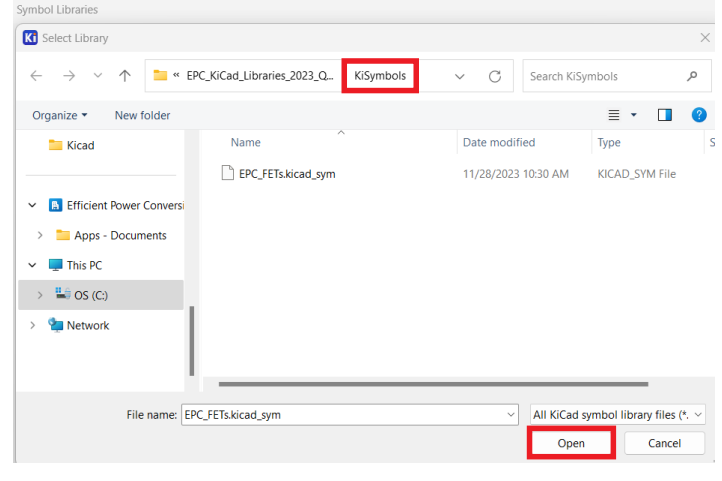

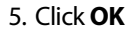

#### **Adding EPC Footprints Library to KiCad**

1. Under **Preferences** tab, click on **Manage Footprint Libraries**

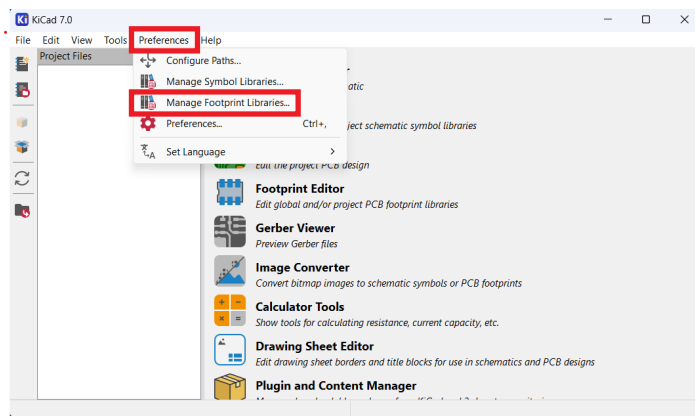

2. In the lower left, click on **Add existing** icon as shown below

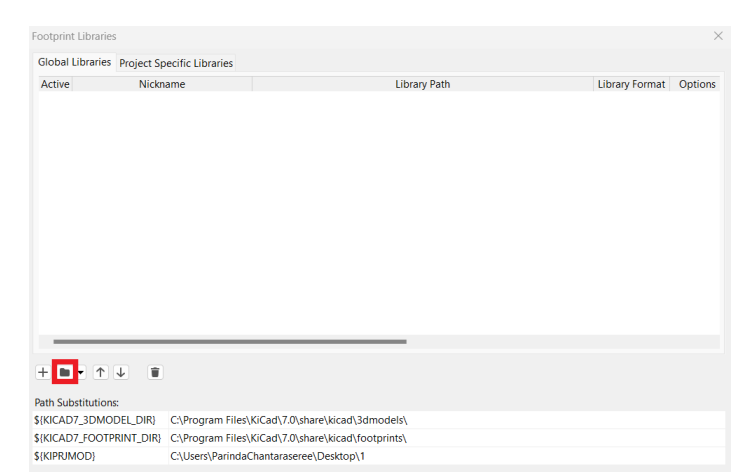

3. Navigate to **EPC\_KiCad\_Libraries\_2023\_Q3a folder**. Select **KiFootprints** folder, then **EPC\_FETs.pretty** file, and click select folder.

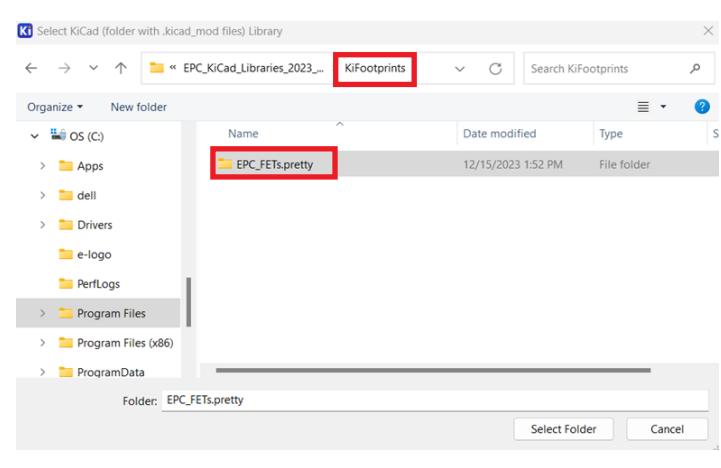

#### 4. Click **OK**

5. Close **KiCad** program, then reopen **KiCad** program so changes will take effect.

### **Using EPC Library**

- 1. Open **KiCad 7.0**
- 2. Open **KiCad** schematic
- 3. Click on **Add a symbol** icon (**1**)

You should be able to see all the EPC symbols and footprints (**2**).

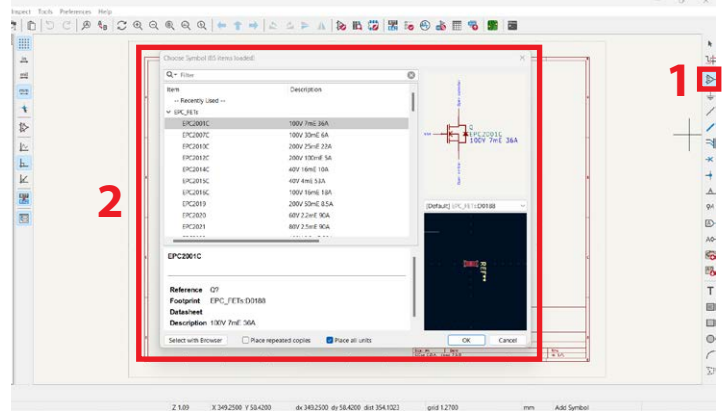

- 4. Select the part and place it on the schematic.
- 5. From the schematic editor, under **Tools** tab, select **Update PCB from Schematic**. The footprint will now be attached to your cursor place it on the pcb.

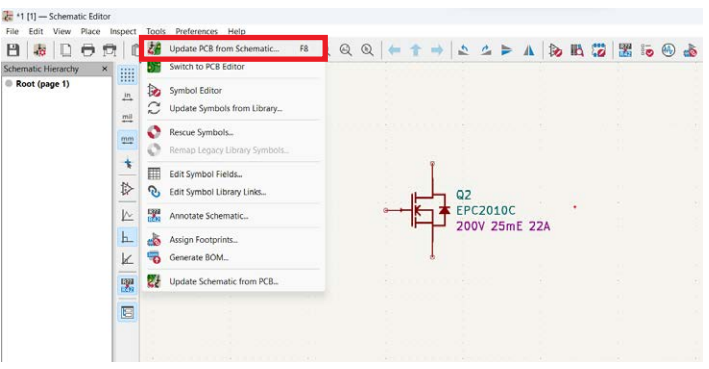

6. Alt-3 will open the 3D viewer and you will see the 3D body of the part.

## **For More Information:**

Please contact **[info@epc-co.com](mailto:info@epc-co.com)** or your local sales representative

Visit our website: **[www.epc-co.com](https://epc-co.com)**

Sign-up to receive EPC updates at **[bit.ly/EPCupdates](https://bit.ly/EPCupdates)**

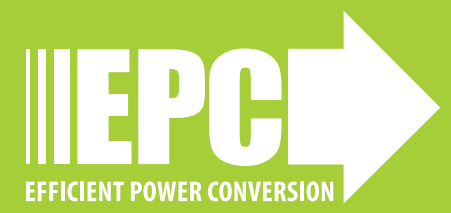